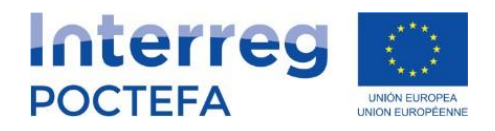

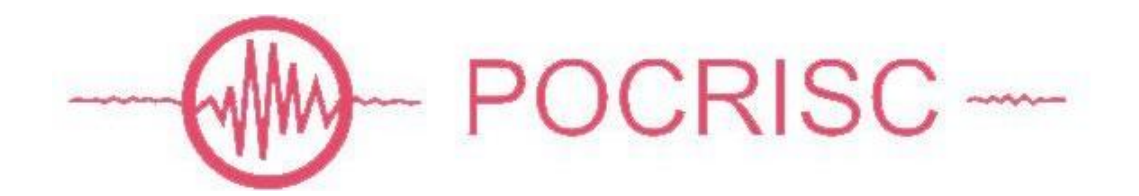

# **Manual de Uso**

# para Coordinadores

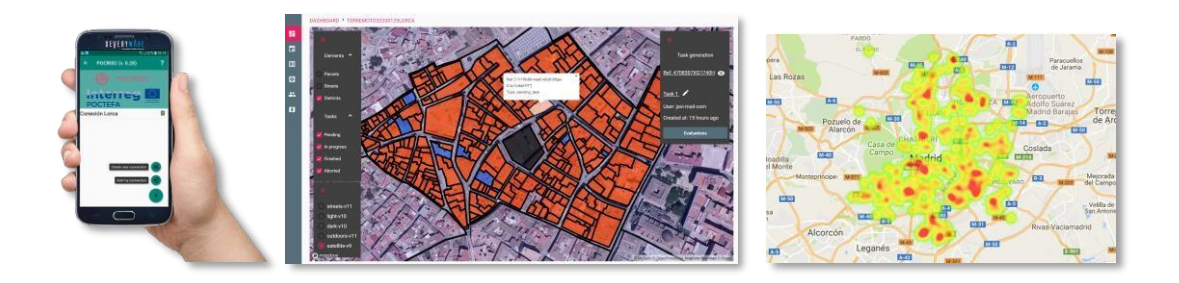

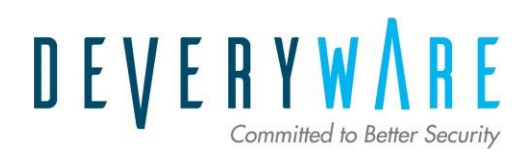

# Introducción

Deveryware cuenta con una plataforma informática APP POCRISC para la coordinación de evaluaciones de daños y coordinación de equipos para la ejecución de tareas y toma de datos en campo, desarrollada dentro del proyecto europeo INTERREG POCTEFA "POCRISC" y cuyas raíces se remontan al terremoto de Lorca en 2011, cuyo balance se saldó con más de 30.000 viviendas afectadas y la coordinación de 3.000 efectivos colaboradores.

Herramienta de gestión y monitorización de ejecución tareas y toma de datos (Protección Civil, Cuerpos de Seguridad, Sanidad y Colectivos de Profesionales) aplicada a casos de uso COVID-19 como seguimiento cuarentenas, controles sanitarios, desinfecciones, entrega de alimentos y materiales, detección de necesidades hospitales y residencias de ancianos, gestión de la morgue, ...

Consta de un panel de control y mando Web y una aplicación para dispositivos móviles para la toma de datos en campo.

# Contenido

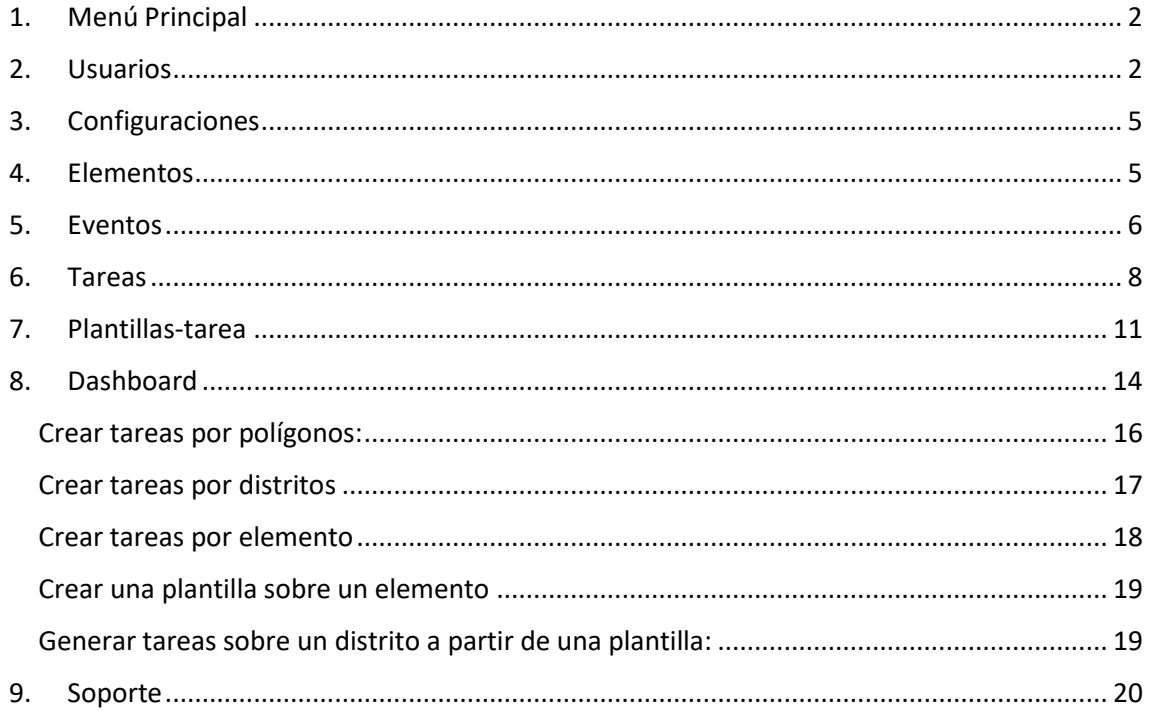

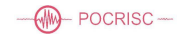

El acceso a la plataforma lo realizaremos a través de la url compuesta por nuestro nombre de plataforma seguida por el dominio principal de dicha plataforma:

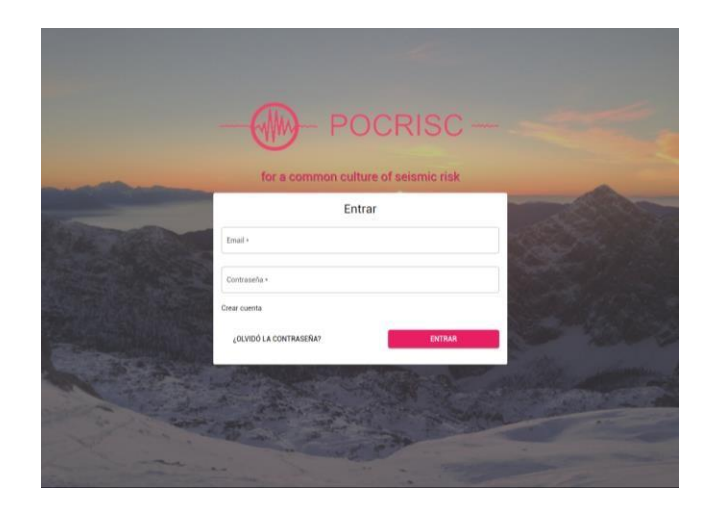

https://**miplataforma**.pocrisc.deveryware.es

En la pestaña del navegador nos mostrará el nombre que le hemos asignado a la plataforma.

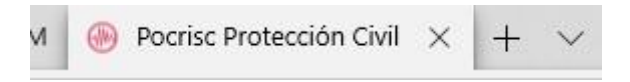

Una vez en la plataforma debemos introducir nuestro usuario y contraseña para acceder.

Sólo los usuarios *administradores* o *coordinadores* podrán acceder a la plataforma.

Lo primero que encontramos en la pantalla principal son dos elementos: El menú principal en la parte izquierda de la ventana y en la derecha, el área de trabajo, que nos mostrará la información relativa al elemento que tengamos seleccionado en el menú.

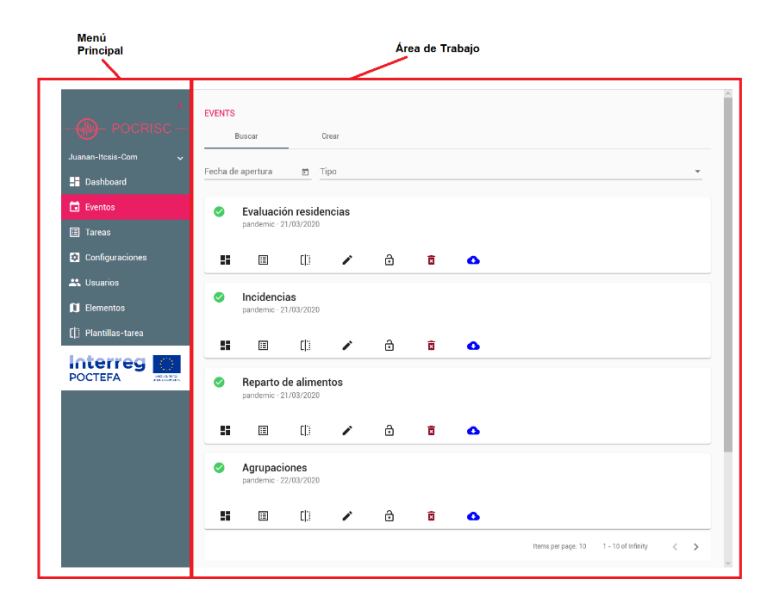

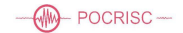

## <span id="page-3-0"></span>**1. Menú Principal**

En el menú principal encontraremos los elementos principales de la aplicación, y podremos tenerlo desplegado o minimizado.

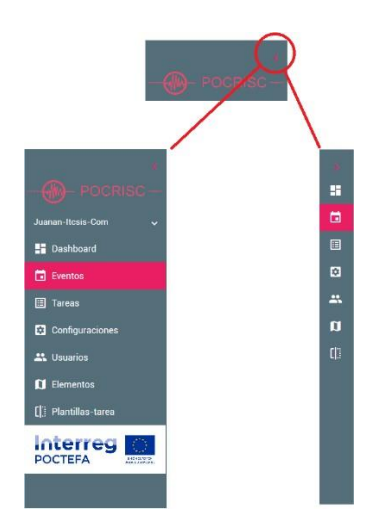

Seguido al logo de la plataforma encontramos al usuario que ha accedido a la aplicación, y desplegando sus opciones podremos editar su perfil o cerrar la sesión en la plataforma.

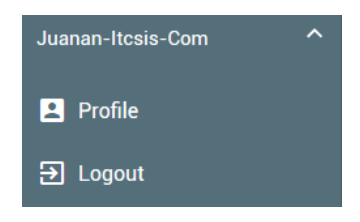

### <span id="page-3-1"></span>**2. Usuarios**

En este apartado mostraremos la lista de usuarios registrados en la plataforma.

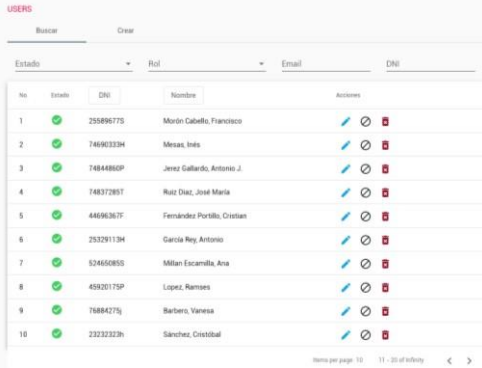

La columna Estado nos muestra sí el usuario está validado para el acceso a la plataforma. Cuando un técnico se registra en la APP del móvil debe ser validado por el coordinador, pudiendo realizarlo pulsando en los iconos  $\oslash \checkmark$  de la columna centra de las acciones.

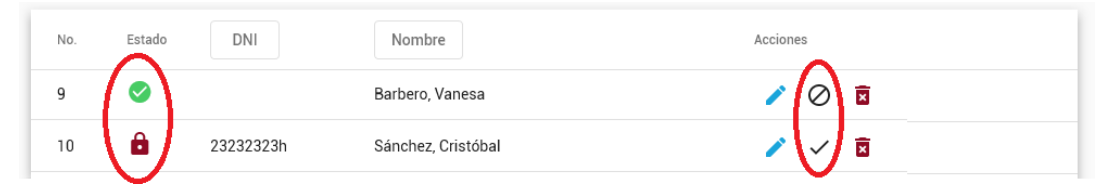

Para modificar los datos de un usuario, pulsaremos en el icono de la columna de acciones.

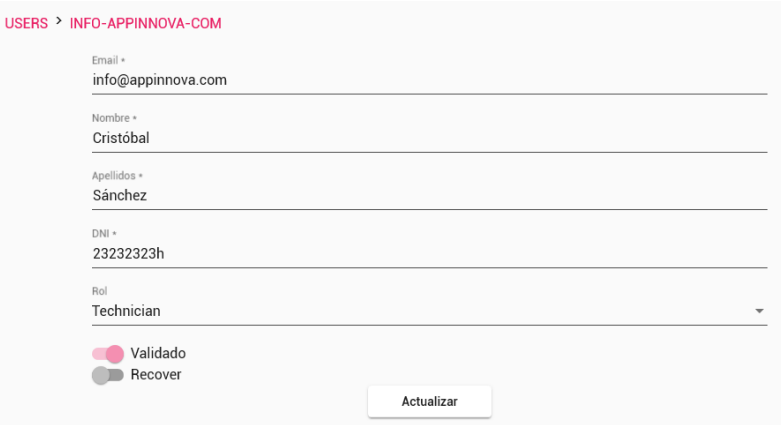

Cuando un usuario ha olvidado su contraseña y quiere restablecerla, no puede realizarlo directamente, debe solicitárselo a su coordinador, y éste activar la opción *Recover* de su ficha.

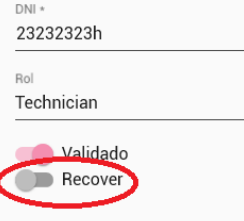

Una vez habilitada la restauración de la contraseña, el técnico podrá acceder a la web de la plataforma y en la parte inferior solicitar el cambio de contraseña.

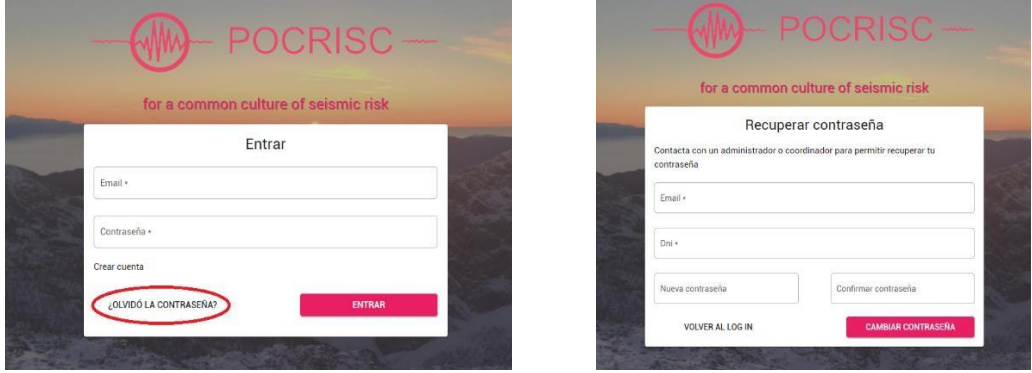

- **Importante:** Una vez restaurada la contraseña por parte del usuario, el coordinador deberá volver a desactivar la opción de restaurar contraseña en la ficha de éste.

En la parte superior de la lista de usuarios disponemos de una barra de filtrado que nos permitirá mostrar solamente un grupo de usuarios en base a unos criterios que le indiquemos.

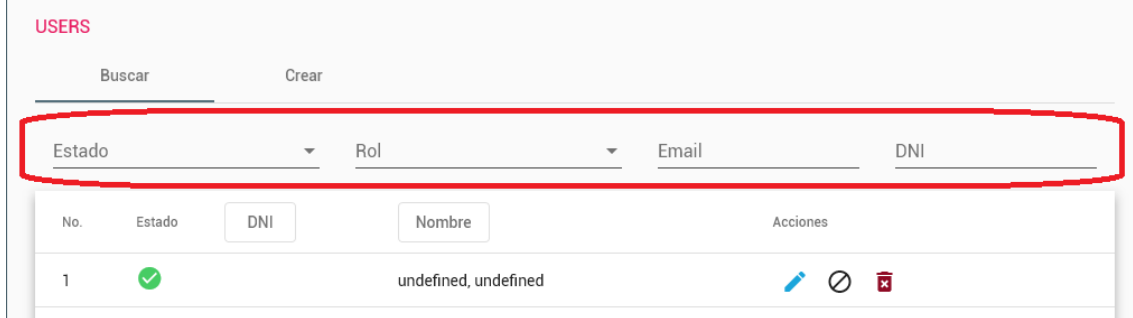

Podemos filtrar por estado, tipo de usuario o por una cadena contenida en el email o en el DNI.

En la parte superior tenemos dos opciones: *Buscar*, que nos muestra la lista de usuarios,

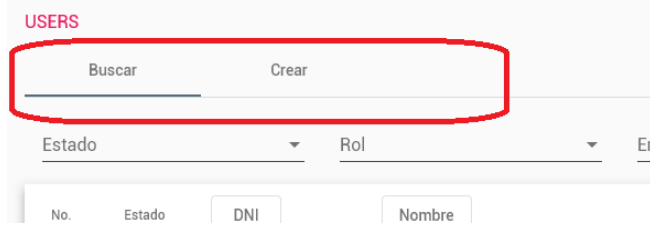

o *Crear*, que nos permite añadir un nuevo usuario.

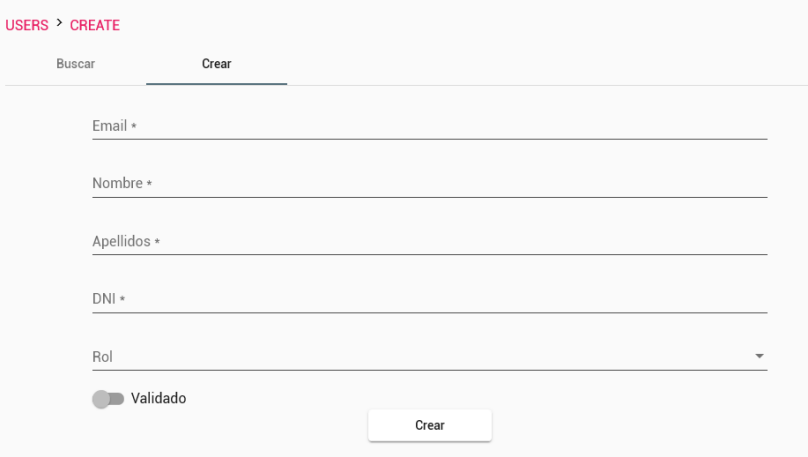

# <span id="page-6-0"></span>**3. Configuraciones**

Esta opción nos permitirá configurar algunas opciones generales de la aplicación como las coordenadas de la zona a evaluar y los sitios donde descargar los mapas para la intranet y las aplicaciones móviles.

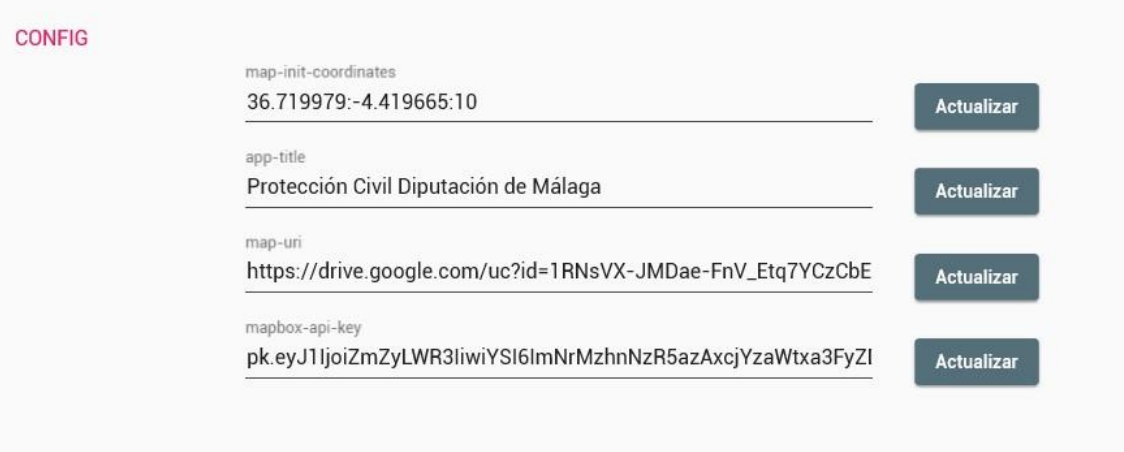

- **Importante:** Estos parámetros serán configurados por los administradores al instalar la plataforma y no deben ser modificadas por los coordinadores normalmente.

#### <span id="page-6-1"></span>**4. Elementos**

Un elemento es cualquier ítem que pueda ser referenciado geo espacialmente y que contenga unas propiedades, según la aplicación que le demos a la plataforma, podría ser un municipio, un sector, una parcela, un edificio, hospitales, personal, y cualquier elemento que queramos evaluar.

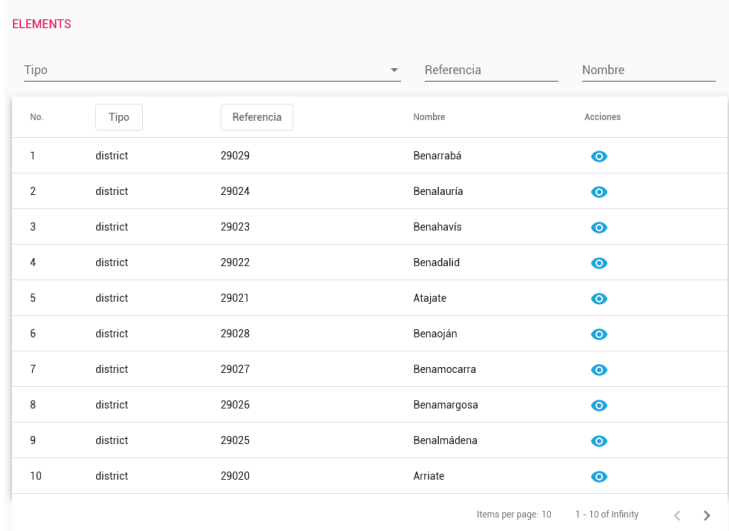

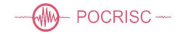

Dispondremos de la lista completa de elementos de los que hace uso la plataforma, ya sean susceptibles de ser evaluados o agrupadores como sectores.

En la parte superior disponemos de una barra de filtrado, por tipos de elementos o por una cadena contenida en el nombre o la referencia.

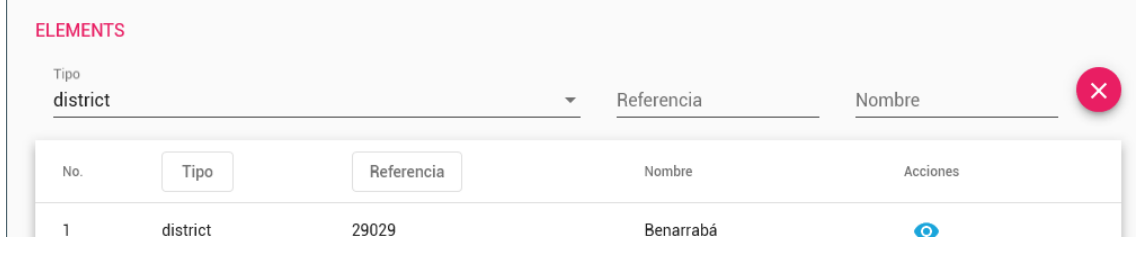

Podemos ver la ficha de un elemento pulsando en el botón <sup>o</sup>

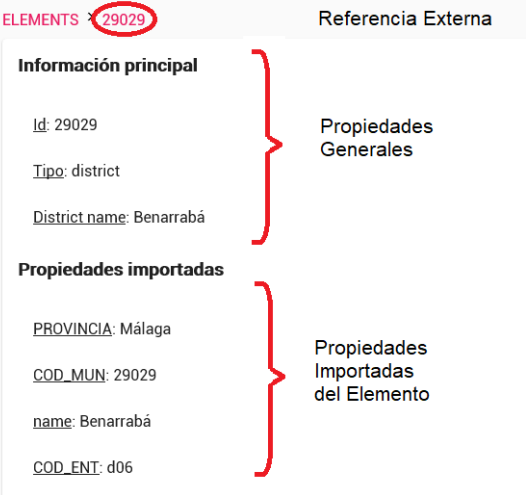

En la parte inferior de la ventana nos encontramos el botón *Restaurar elementos*, que nos permite añadir más elementos a la plataforma mediante un archivo GeoJson.

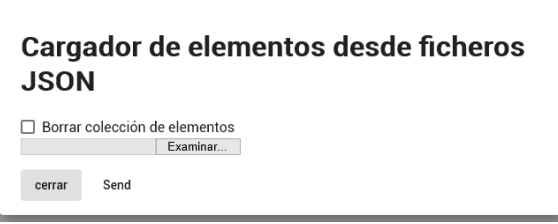

## <span id="page-7-0"></span>**5. Eventos**

Los eventos son cada uno de los tipos de evaluaciones que deseemos realizar sobre los elementos de la plataforma. Por ejemplo, si queremos evaluar las residencias de la provincia,

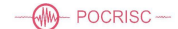

crearíamos un evento. Si quisiéramos llevar un registro de incidencias que se producen crearíamos otro evento, etc.

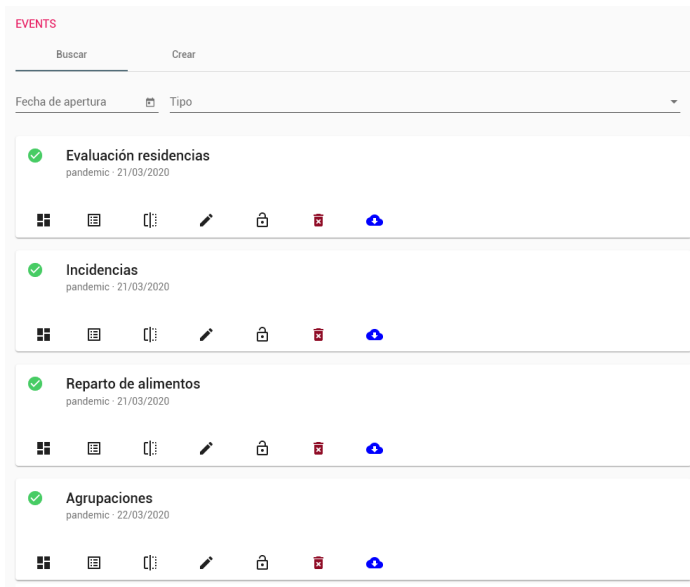

En la ficha de cada evento podremos distinguir diferentes elementos:

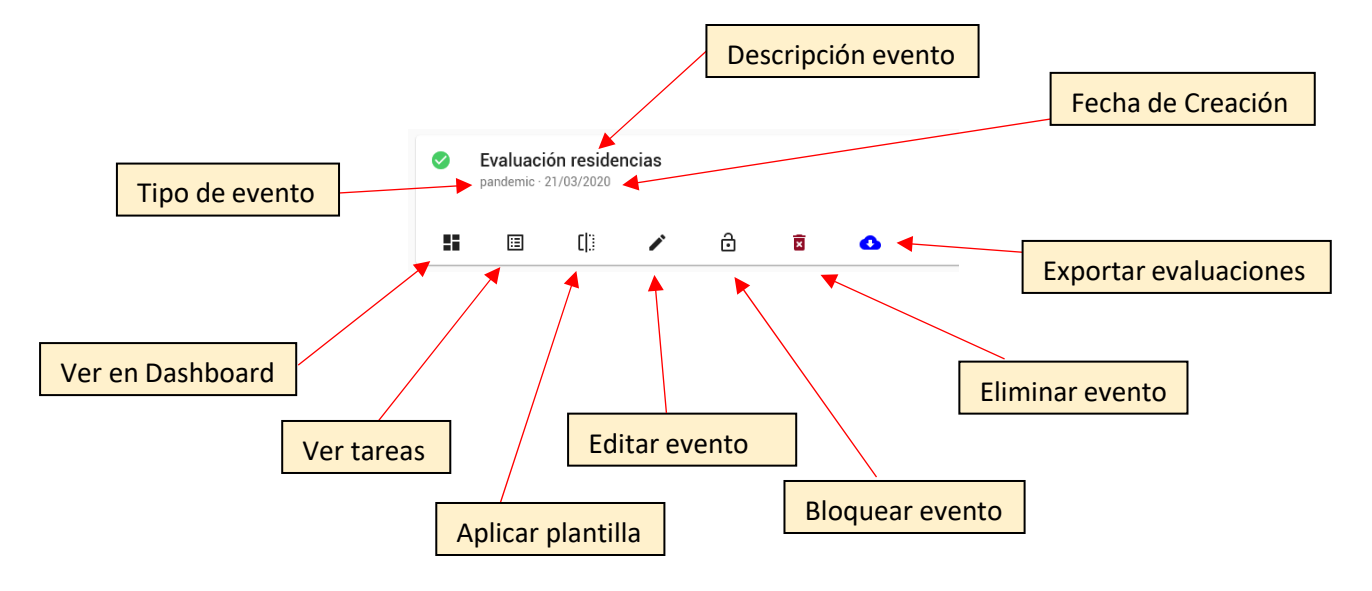

- Editar  $\bigwedge$  :

Nos permite modificar los elementos principales del evento, como el nombre y la descripción, y las fechas de inicio y fin del evento.

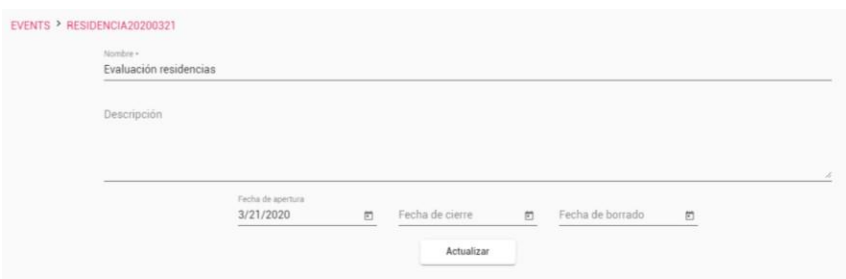

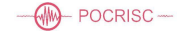

- Tareas  $\mathbf{E}$ .

Nos muestra la lista de tareas que tenemos en ese evento, y la principal información relativa a esta tarea, como a que técnico está asignada, sobre que elemento se va a ejecutar, que formulario es el que evalúa y cuando se inició la tarea.

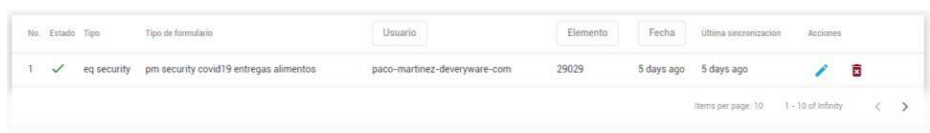

Pudiendo editar o eliminar una tarea concreta en los botones  $\triangle$   $\bar{a}$ .

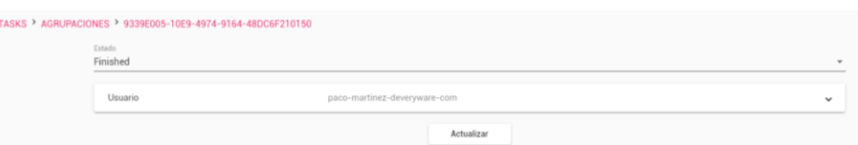

Como en los otros apartados, disponemos de una barra de filtrado, que nos permite acotar las tareas mostradas por tipo, referencia o usuario.

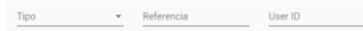

Si hemos aplicado un filtro y queremos deshacerlo, debemos pulsar en la  $\bullet$  de la parte derecha.

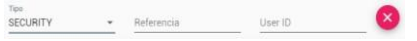

En la parte superior también disponemos de la opción de crear una nueva tarea.

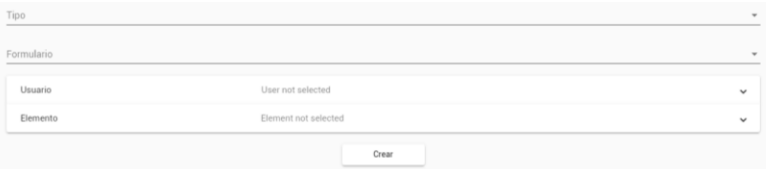

- Dashboard  $\blacksquare$ :

Nos mostrará en el mapa los elementos de nuestro evento, diferenciando por colores (Ver más información en el apartado *Dashboard*).

- Plantilla  $\overline{\mathbb{Q}}$ :

Nos permite generar automáticamente tareas a partir de unas plantillas predefinidas (ver más adelante la opción de plantillas).

#### <span id="page-9-0"></span>**6. Tareas**

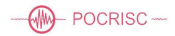

Esta opción nos muestra un listado de todas las tareas de la plataforma.

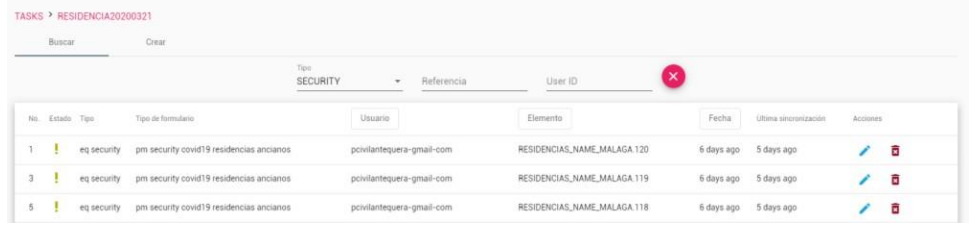

Podemos ver el estado en que se encuentra cada tarea.

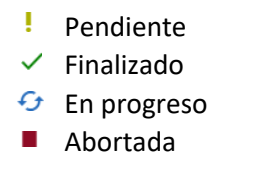

También disponemos en la parte superior de la posibilidad de crear una tarea nueva.

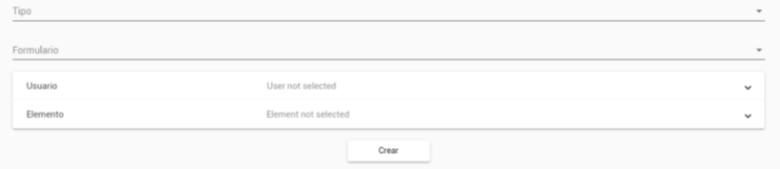

Primero le especificaremos el tipo de tarea (vulnerabilidad, seguridad o daños).

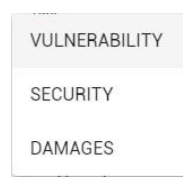

A continuación, seleccionamos el formulario que se aplicará al elemento (los formularios son creados por los administradores), que técnico realizará la evaluación y sobre que elemento se va a ejecutar.

El siguiente paso será seleccionar los técnicos que van a evaluar los elementos de esta tarea. Para ello desplegamos la lista de usuarios con la flecha situada a la derecha.

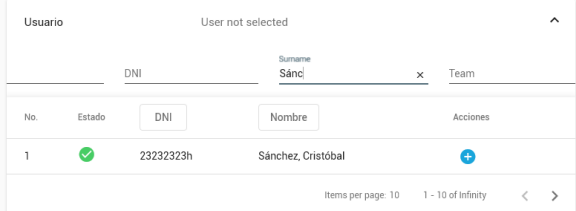

Podremos usar la barra de filtrado para acotar la lista de usuarios y localizar así al técnico deseado.

Una vez lo encontremos pulsaremos en el botón  $\bullet$  que se encuentra a la derecha de cada usuario.

Después, igualmente, debemos seleccionar el elemento sobre el que se va a realizar la evaluación.

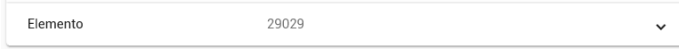

Y finalmente, pulsaremos en el botón *Crear* para que la tarea quede registrada en la plataforma.

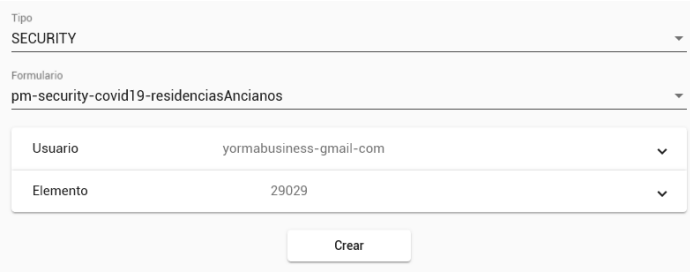

Para ver la información de una tarea que ya se encuentra finalizada, es decir con la marca, pulsaremos sobre la línea de la de dicha tarea y se desplegarán las evaluaciones que ya están realizadas.

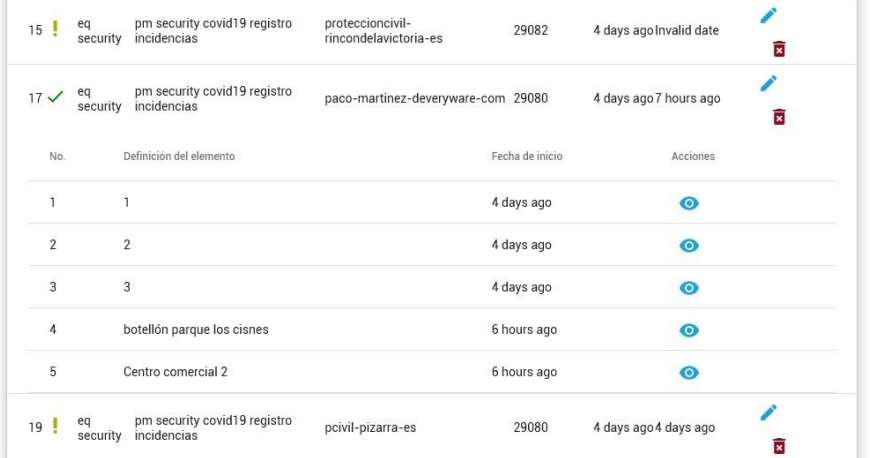

Podremos ver una descripción de la evaluación, cuando se hizo, y pulsando en el botón, accederemos a los datos de la evaluación.

MA POCRISC-

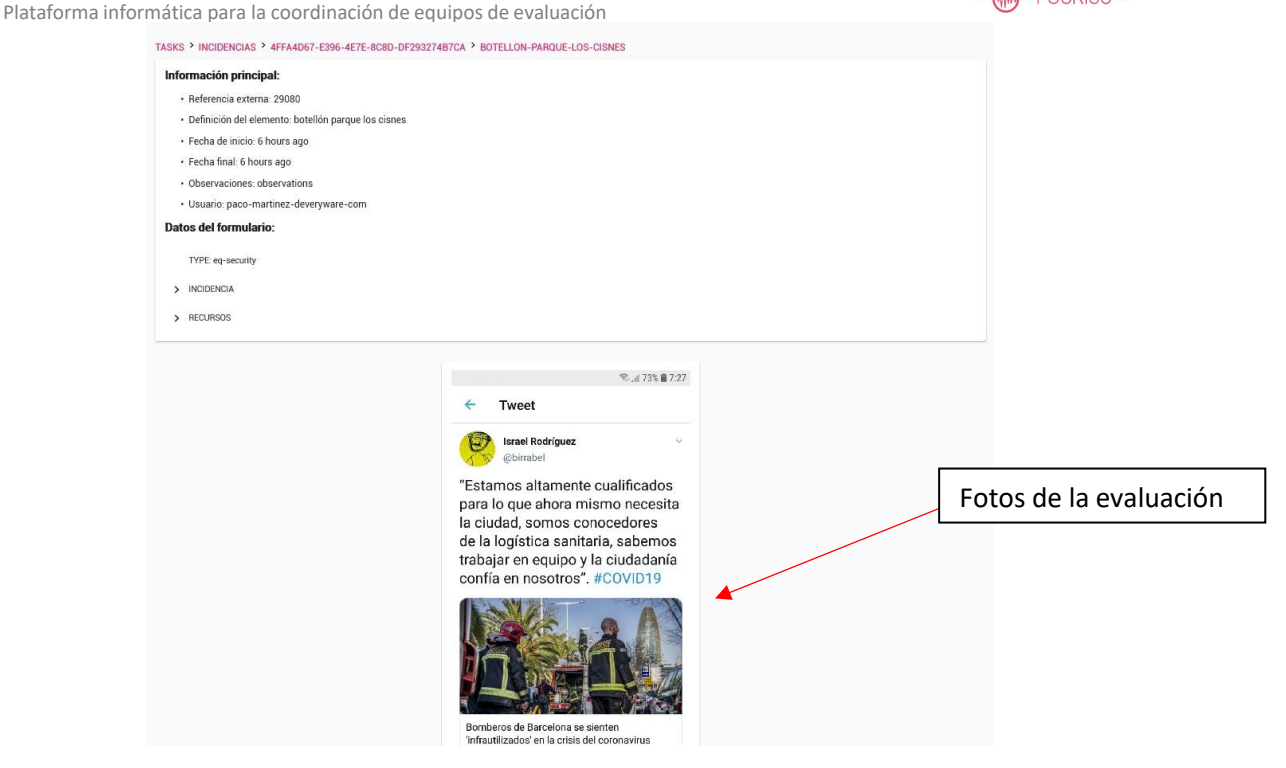

En la parte superior nos mostrará la información principal de la tarea, elemento que se ha evaluado, definición o descripción, inicio y fin de la tarea, técnico que la ha realizado y observaciones.

La segunda parte de la ficha nos muestra el formulario que se ha rellenado en la evaluación, que podremos ir desplegando los diferentes apartados y ver cada una de las anotaciones realizadas en la evaluación.

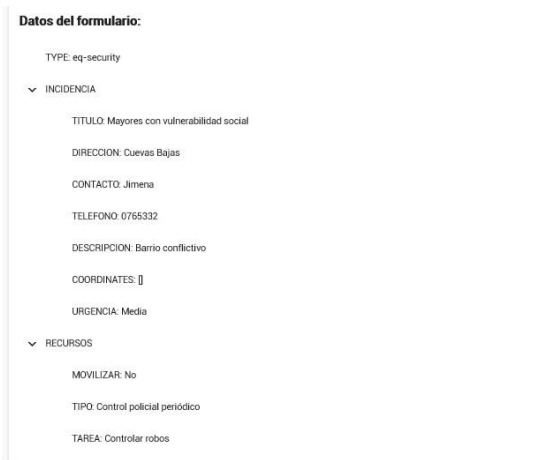

### <span id="page-12-0"></span>**7. Plantillas-tarea**

En este apartado tendremos una serie de plantillas que nos crearán las diferentes tareas de evaluación a realizar sobre los elementos de una zona.

Primero deberemos seleccionar el evento sobre el que queremos definir una plantilla.

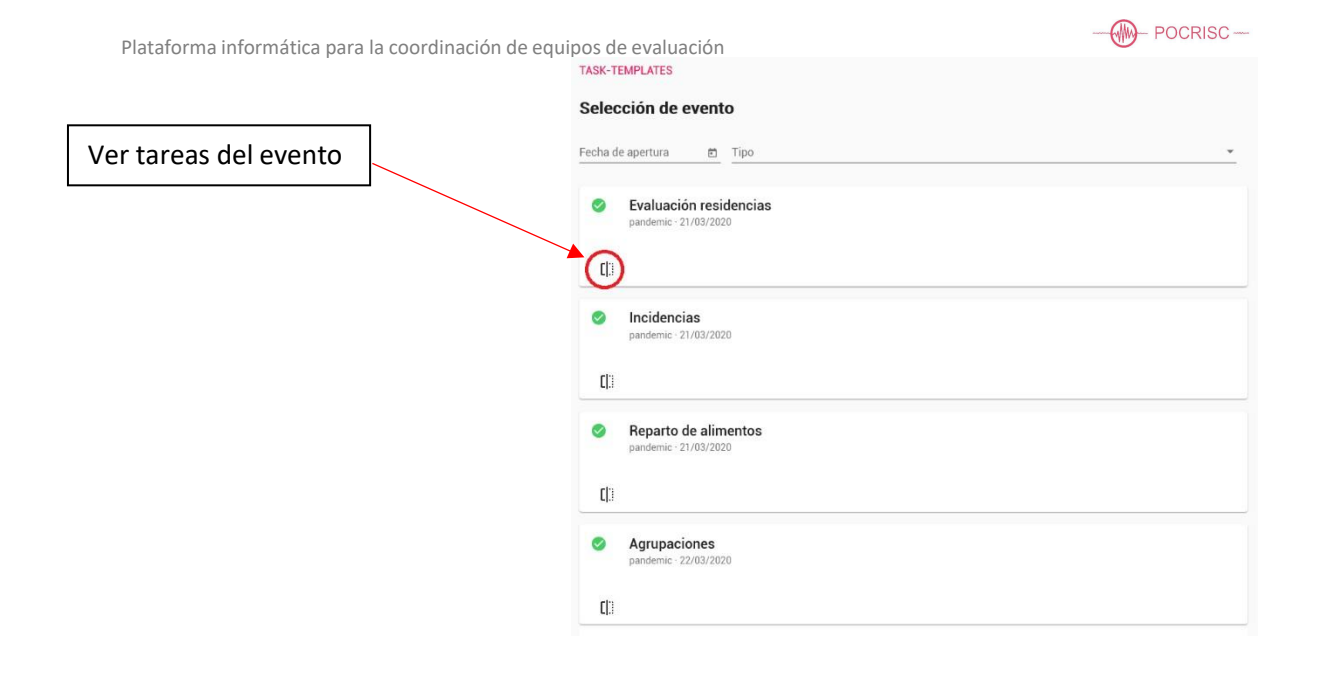

Una vez seleccionado el evento podremos ver las plantillas que se han definido para éste.

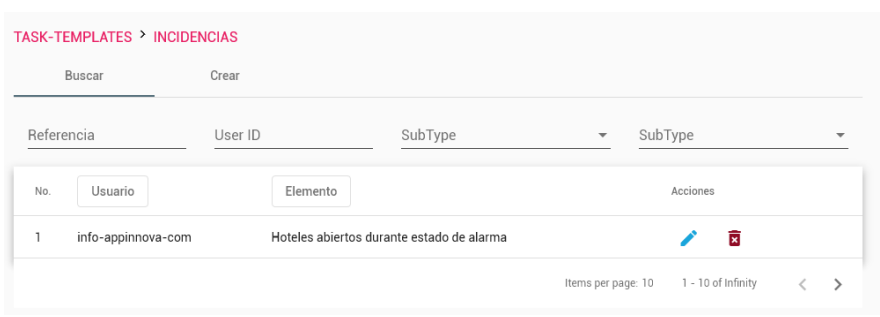

Y al igual que en los otros apartados dispondremos de una barra de filtrado, para localizar la tarea deseada en caso de que tengamos demasiadas definidas.

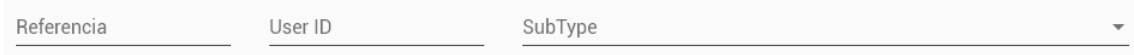

En la parte superior de la ventana, como es habitual, encontraremos un botón para crear nuevas plantillas.

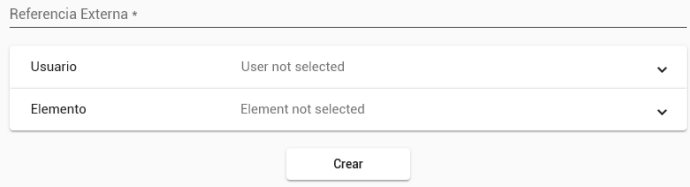

En primer lugar, especificaremos una descripción de la tarea (o Referencia Externa).

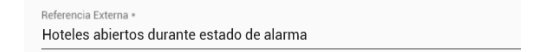

Y después podremos especificar los técnicos que se van a encargar de evaluar dicha tarea. Desplegando este apartado en la flecha que se encuentra en la parte derecha del recuadro, podremos ver todos los técnicos disponibles y filtrarlos por diferentes criterios.

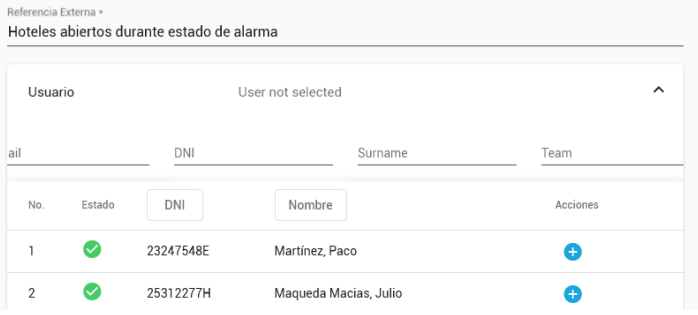

Para añadir un añadir un usuario a la tarea pulsaremos sobre el botón azul  $\bullet$  que se encuentra a la derecha de cada usuario.

Una vez seleccionado nos aparecerá en la pestaña del usuario.

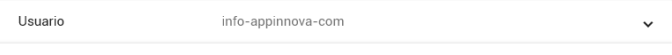

El último paso para definir la plantilla es seleccionar un elemento, y al igual que hicimos con los técnicos, desplegamos el elemento y añadimos el deseado en el botón de la derecha del elemento.

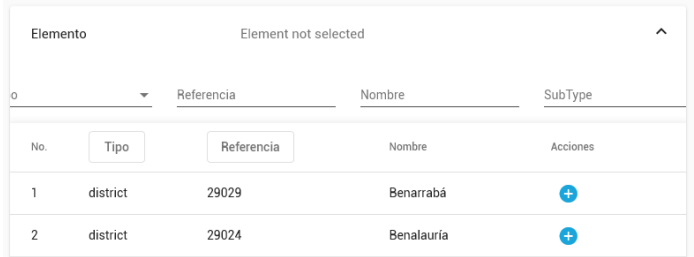

Finalmente pulsamos el botón Crear para dejar la plantilla preparada.

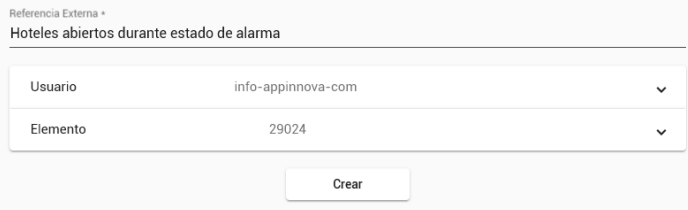

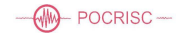

# <span id="page-15-0"></span>**8. Dashboard**

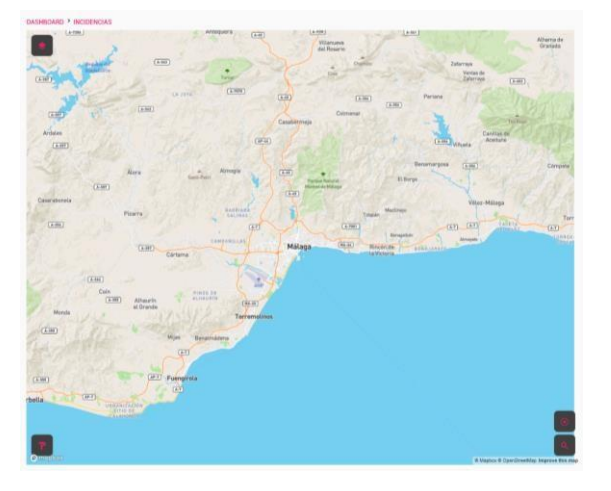

Está opción nos mostrará un mapa con zona que estamos evaluando en la plataforma.

Disponemos de algunas herramientas para trabajar en el dashboard.

Muestra las diferentes capas de elementos y tareas.

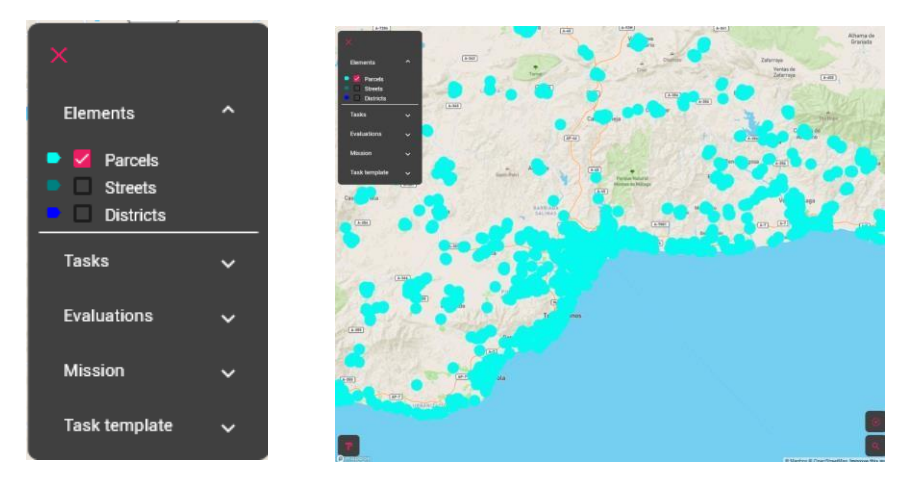

Dentro del elemento Parcels (igualmente aplicable al resto de opciones) podemos desplegar los subtipos de éste y visualizar únicamente los deseados.

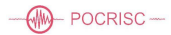

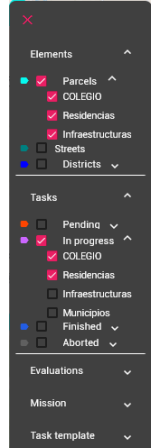

Selecciona el tipo de mapa a visualizar, normal, satélite, claro, oscuro, etc.

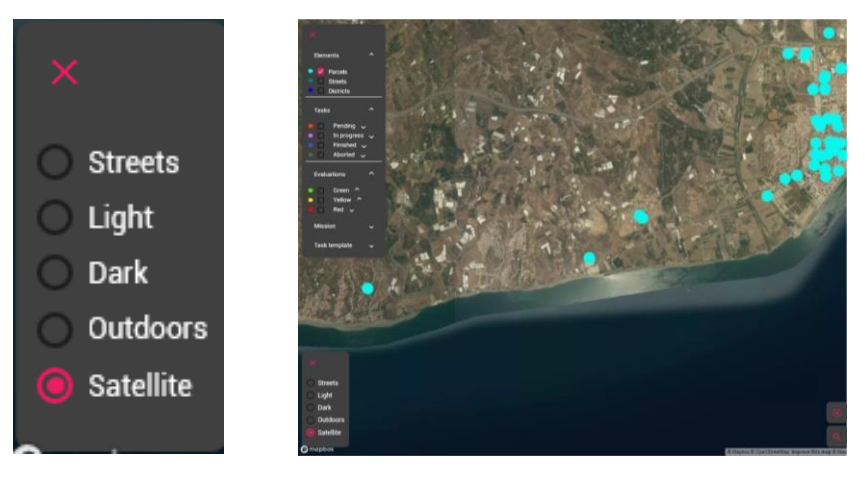

Nos despliega una ventana con los elementos en la plataforma, y pulsando en el botón <sup>0</sup> de la parte derecha del elemento, nos buscará y acercará el mapa a éste.

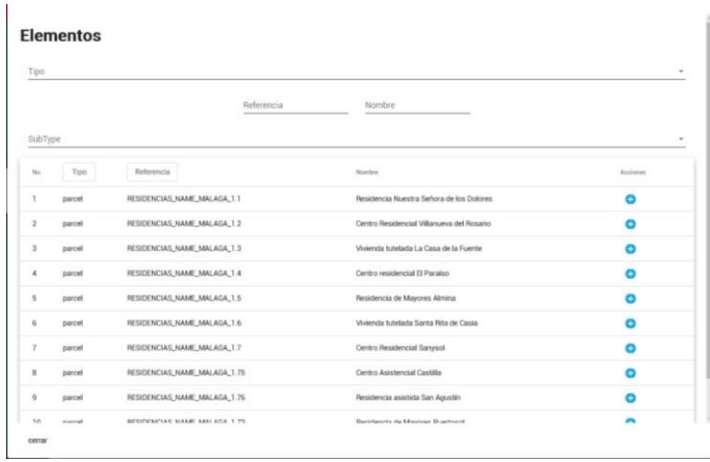

Está opción, al pulsar nos abre el menú con el modo *Dibujar sector*, y pulsando en él, podemos ir pinchando en el plano y dibujando un sector en el que estarán contenidos algunos elementos.

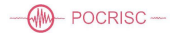

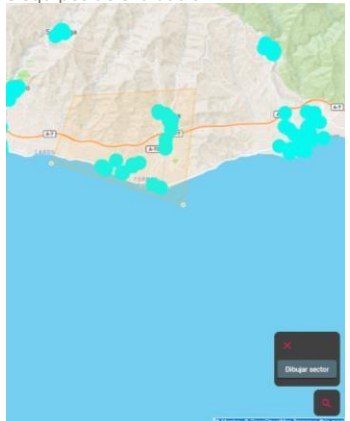

Para finalizar la selección del sector volvemos a pulsar el botón Dibujar sector y se mostrará el menú con la posibilidad de crear el sector que hemos dibujado y añadirlo a la base de datos, eliminar la selección o volver a dibujar puntos en el sector.

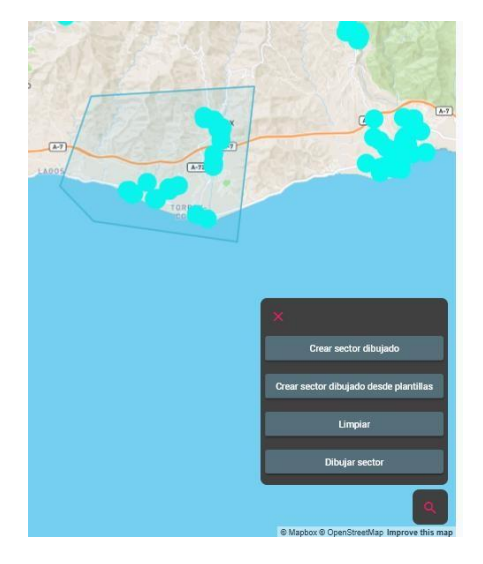

#### <span id="page-17-0"></span>**Crear tareas por polígonos:**

Al elegir *Crear el Sector dibujado*, nos aparecerá un formulario para generar las tareas, indicándole una descripción, el tipo de tarea y su formulario, así como sobre que tipo de elementos contenidos en ese sector se generarán las tareas. Y también podremos seleccionar que técnicos van a realizarlas.

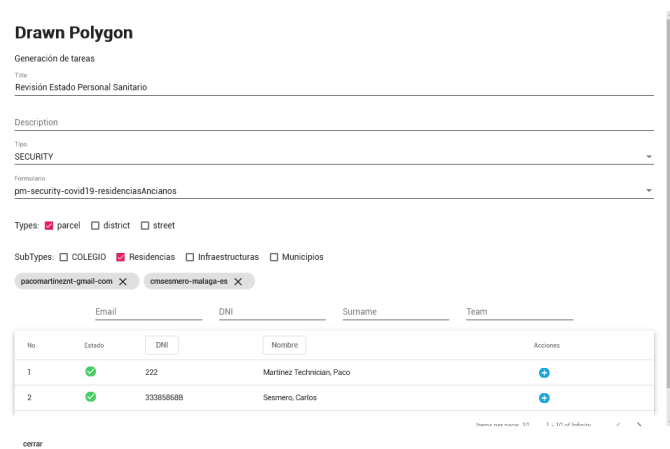

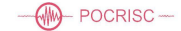

Los técnicos serán seleccionados con el botón  $\bullet$ , podrán ser quitados pulsando en la X del usuario.

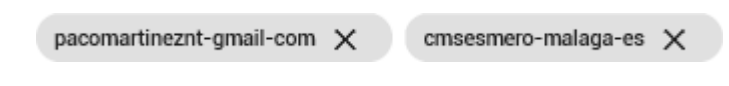

#### <span id="page-18-0"></span>**Crear tareas por distritos:**

Si lo que deseamos es generar tareas a todos los elementos de un distrito o sector, mostramos en el dashboard los distritos y seleccionamos uno.

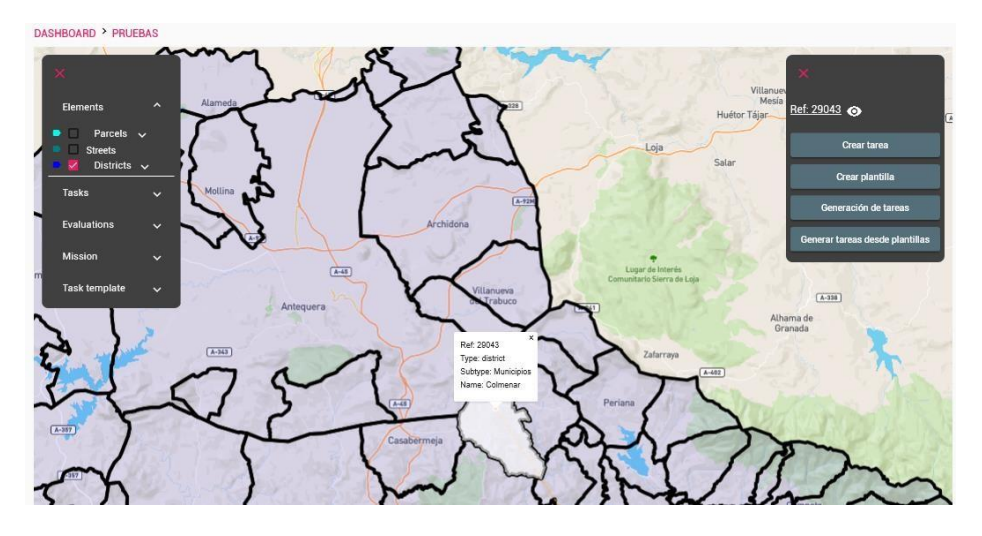

Nos aparecerá en la parte derecha un menú desde el que podremos crearlas.

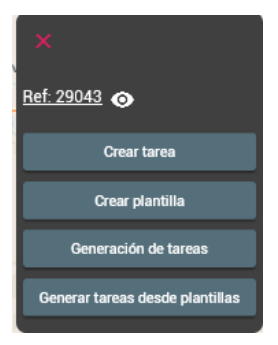

Para generar tareas sobre todos los elementos, elegimos la opción *Generación de tareas*, y nos mostrará un cuadro para especificar las opciones.

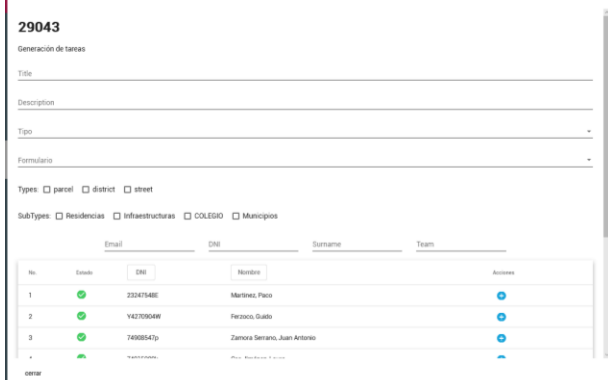

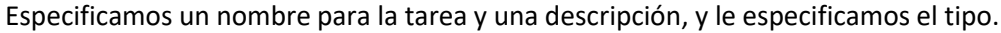

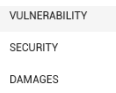

Seguidamente le asignamos el formulario deseado para la evaluación de lostécnicos y sobre que tipo de elementos se va a generar la tarea.

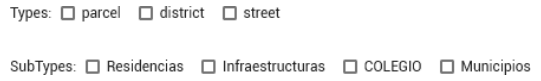

A continuación, seleccionaremos los técnicos que deseamos que realicen las tareas de evaluación como hemos visto en los apartados anteriores, con el botón de la parte derecha  $\bullet$ , y pudiendo usar la barra de filtrado para encontrarlos.

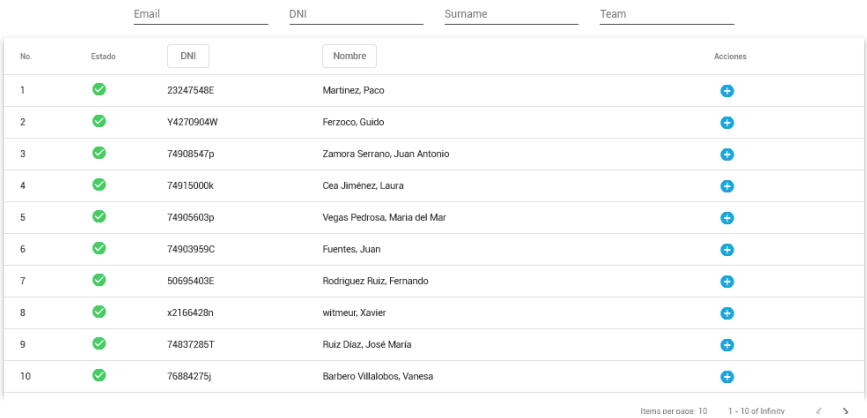

Finalmente pulsaremos en el botón *Crear misión* para que las tareas sean creadas y repartidas entre los técnicos.

Cuando haya varios elementos a evaluar y varios técnicos, el sistema repartirá las tareas de forma equitativa y por proximidad.

#### <span id="page-19-0"></span>**Crear tareas por elemento:**

Si lo que deseamos es generar tareas sobre el elemento seleccionado, elegimos la opción **Crear tarea**, y nos mostrará la ventana para crearle una tarea individual a ese elemento.

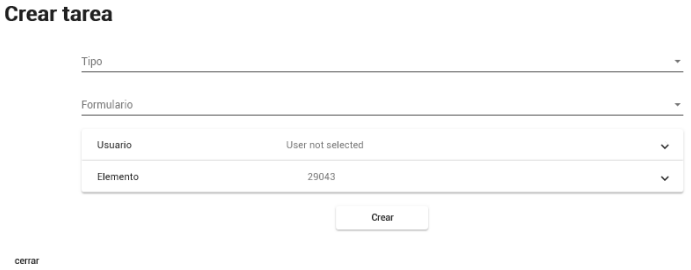

MA-POCRISC-

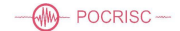

### <span id="page-20-0"></span>**Crear una plantilla sobre un elemento:**

Seleccionando la opción *Crear plantilla*, nos generará una plantilla de tareas, sobre el elemento seleccionado, asignándole una descripción y un técnico.

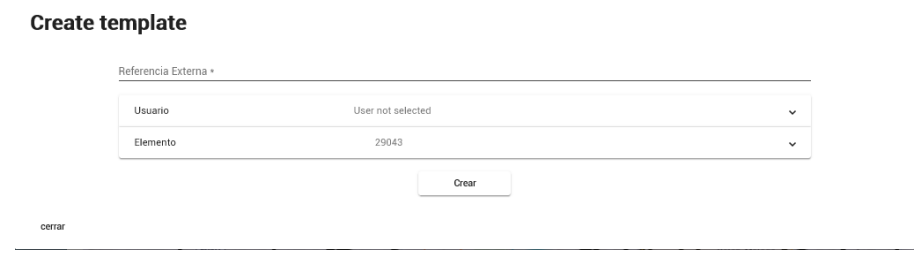

Posteriormente podremos usar esta plantilla para generar tareas más rápidamente.

#### <span id="page-20-1"></span>**Generar tareas sobre un distrito a partir de una plantilla:**

Con opción *Generar tareas desde plantillas*, podremos generarsobre el distrito seleccionado las tareas deseadas.

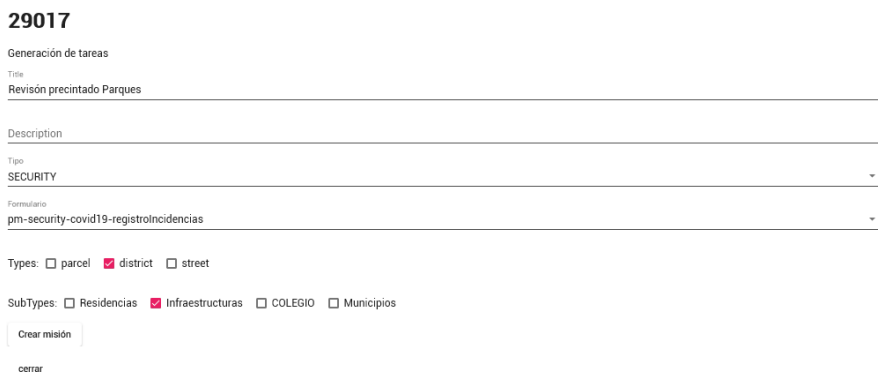

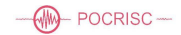

# <span id="page-21-0"></span>**9. Soporte**

Deveryware a puesto a disposición del usuario una plataforma de ayuda online.

[https://faq.pocrisc.deveryware.es](https://faq.pocrisc.deveryware.es/)

Donde, además de recoger las diferentes dudas y respuestas más comunes, se dispone de un formulario y un chat de ayuda.